## **Cinquième. TD Tice : Figures animées sur Géogébra.**

Le principe consiste à créer un ou plusieurs nombres dont on pourra faire changer la valeur.

• Créer un « curseur » (dixième bouton) qui sera un nombre a variant de 0 à 6 et un autre que l'on choisit comme étant un angle α variant de 0 à 60°.

On place ensuite des points qui dépendent des curseurs en entrant leurs coordonnées dans la barre de saisie (en bas)

- Créer les points  $A=(a,0)$ ,  $B=(a,a)$ ,  $C=(2^*a,0)$
- Tracer le cercle de centre A passant par B (sixième bouton).
- Dans le menu déroulant du neuvième bouton, choisir « rotation », cliquer sur C puis sur A puis dans la fenêtre demandant l'angle, cliquer sur le bouton α.
- Tracer les segments [AC] et [AC'] (troisième bouton).
- Avec le sixième bouton, créer un secteur angulaire en cliquant sur A puis C' puis C.

On peut cacher des objets à l'image sans pour autant les supprimer s'ils sont nécessaires à la construction : par un clic droit sur les objets dans la fenêtre graphique ou sur leur nom dans la fenêtre d'algèbre, décocher l'affichage de l'objet voulu.

• Animer les curseurs a et  $\alpha$ .

De même un clic droit permet d'accéder aux propriétés diverses des objets : couleurs, épaisseur, vitesse ...

• Créer un curseur f variant de 0 à 10 puis le point  $D=(2^*a,-0.5^*f)$ 

Animer f : tant que l'on se contente d'ajouter ou multiplier le curseur par un nombre fixe, sa trajectoire est rectiligne.

• Activer la trace du point D.

Mais on peut rajouter des carrés pour avoir des trajectoires courbes :  $E=(f,8-(f-6))^2$ ), ou des fonctions trigonométriques :  $F=(a+4,5*sin(α))$ 

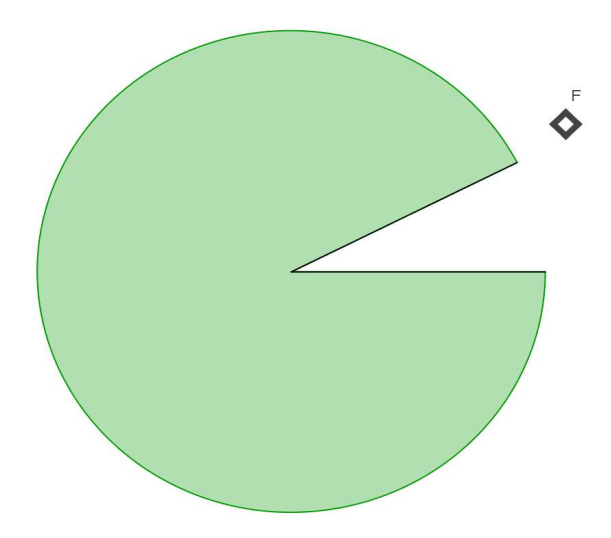

Faites maintenant preuve d'imagination et de créativité mathématiques . . . !